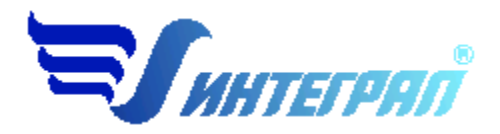

**Фирма «Интеграл»**

# **Программа «Работа с полимерами»**

Версия 1

Руководство пользователя

**Санкт-Петербург 2016**

# **СОДЕРЖАНИЕ**

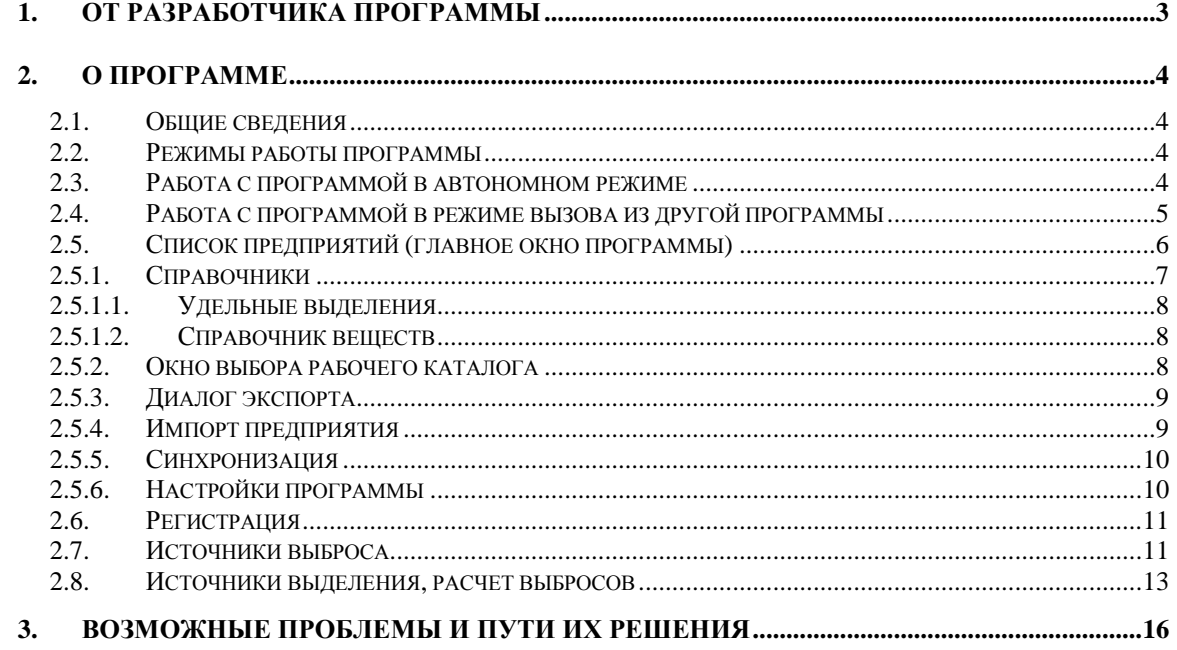

Версия документа: 1.0 от 01.08.2016

# **1. От разработчика программы**

Фирма «Интеграл» рада предложить Вам программу по расчету выбросов загрязняющих веществ в атмосферу при проведении работ с полимерами «Работа с полимерами». Мы искренне надеемся, что выбор нашей программы не разочарует Вас и Вы найдете данный программный продукт удобным инструментом в Вашей работе.

В настоящем Руководстве мы постарались дать ответы на все вопросы, которые могут возникнуть при работе с программой. Здесь подробно рассмотрены все аспекты эксплуатации программы, дано исчерпывающее описание ее возможностей и элементов пользовательского интерфейса, даны рекомендации относительно порядка действий при работе с программой в автономном режиме и режиме вызова из внешней программы. Приводятся также рекомендации по устранению возможных неполадок в работе программы.

Хочется подчеркнуть, что Вы всегда можете рассчитывать на нашу помощь в освоении и эксплуатации программы. Все консультации оказываются бесплатно и бессрочно. Вы можете задавать Ваши вопросы по электронной почте [\(eco@integral.ru\)](mailto:eco@integral.ru), присылать их факсом ((812)717-70-01) или почтой (191036, Санкт-Петербург, 4-я Советская ул., 15 Б), а также звонить нам по многоканальному телефону ((812)740-11-00). Отправить Ваш вопрос Вы можете также при помощи специальной формы на нашем сайте в Интернете [\(www.integral.ru\)](http://www.integral.ru/). Там же, на сайте, имеется экологический форум, где Вы можете задать Ваши вопросы нам, а также пообщаться с Вашими коллегами – другими пользователями наших программ.

При обращении с вопросами по программам просим иметь под рукой номер Вашего электронного ключа (указан на ключе и на вкладыше в коробку компактдиска) или регистрационный номер организации-пользователя (выводится в окне «О программе»). Это позволит значительно ускорить работу с Вашим вопросом.

С удовольствием выслушаем любые Ваши замечания и предложения по совершенствованию этой и других наших программ.

Благодарим Вас за Ваш выбор и желаем приятной и эффективной работы!

# **2. О программе**

# *2.1. Общие сведения*

Программа «Работа с полимерами» предназначена для проведения расчетов выбросов загрязняющих веществ в атмосферу при проведении работ с полимерами в соответствии со следующими нормативными документами:

- 1. Разделы 14, 15, 17 расчетной инструкции (методики) «Удельные показатели образования вредных веществ, выделяющихся в атмосферу от основных видов технологического оборудования для предприятий радиоэлектронного комплекса», СПб, 2006 г.
- 2. Письмо НИИ Атмосфера № 07-2/610 от 24.05.2007 г.
- 3. Письмо НИИ Атмосфера № 07-2/740 от 04.07.2007 г.

Процедура установки программы на компьютер описана в файле readme.txt, входящем в состав дистрибутива программы. Там же приведены требования к аппаратному и программному обеспечению компьютера.

# *2.2. Режимы работы программы*

Как и все программы серии «Эколог» по расчету выбросов загрязняющих веществ, программа «Работа с полимерами» может использоваться Вами в двух режимах: в режиме автономного вызова (см. п. [2.3](#page-3-0) настоящего Руководства) и в качестве внешней методики для Унифицированной программы расчета загрязнения атмосферы (УПРЗА) «Эколог», программ «Инвентаризация», «ПДВ-Эколог» или «2тп (Воздух)». В последнем случае будет иметь место автоматический обмен данными между программой «Работа с полимерами» и соответствующей вызывающей программой (см. п. [2.4\)](#page-4-0).

# <span id="page-3-0"></span>*2.3. Работа с программой в автономном режиме*

Для запуска программы в автономном режиме достаточно нажать на кнопку «Пуск» ("Start" в англоязычной версии Windows) на панели задач, которая обычно находится внизу экрана. После появления меню выберите пункт «Программы» ("Programs"), а затем "Integral". В появившемся списке вы увидите все программы серии «Эколог», установленные на вашем компьютере. Выберите «Работа с полимерами».

Порядок работы с программой в автономном режиме:

1. Создайте предприятие (см. п. [2.5](#page-5-0) настоящего Руководства)

2. Занесите один или несколько источников выброса (см. п. [2.7\)](#page-10-0)

3. Для каждого источника выброса занесите один или несколько связанных с ним источников выделения (см. п. [2.8\)](#page-12-0)

4. Занесите данные о каждом источнике выделения и проведите расчет по нему (см. п[.2.8\)](#page-12-0)

5. Определитесь с синхронностью работы источников выделения (см. п. [2.8\)](#page-12-0)

6. Проведите расчет для каждого источника выбросов (см. п. [2.7\)](#page-10-0)

7. При необходимости сформируйте и распечатайте отчет о расчете выброса

8. При необходимости передайте рассчитанные величины выбросов во внешнюю программу (см. п. [2.5.3\)](#page-8-0)

### <span id="page-4-0"></span>*2.4. Работа с программой в режиме вызова из другой программы*

Для того чтобы пользоваться возможностью вызова программы «Работа с полимерами» из других программ (УПРЗА «Эколог», программ «Инвентаризация», «ПДВ-Эколог» или «2тп (Воздух)»), необходимо предварительно зарегистрировать программу «Работа с полимерами» в списке внешних методик указанных программ. Регистрация производится автоматически при первом запуске программы «Работа с полимерами». При необходимости ее можно повторить позже, воспользовавшись командой «Регистрация» из меню «Сервис» в главном окне программы.

В дальнейшем порядок совместной работы с программами будет следующий:

1. В вызывавшей программе (УПРЗА «Эколог», программ «Инвентаризация», «ПДВ-Эколог» или «2тп (Воздух)») занесите источник выброса (за соответствующими инструкциями обратитесь к руководству пользователя или справочной системе соответствующей программы)

2. Нажав в списке источников выброса в вызывающей программе на клавиши Alt+M или на специальную кнопку, выберите из списка зарегистрированных методик и запустите программу «Работа с полимерами». В нее будет передана информация о предприятии и источнике выброса.

3. Занесите один или несколько связанных с принятым источником выброса источников выделения (см. п. [2.8\)](#page-12-0)

4. Занесите данные о каждом источнике выделения и проведите расчет по нему (см. п[.2.8\)](#page-12-0)

5. Определитесь с синхронностью работы источников выделения (см. п. [2.8\)](#page-12-0)

6. Проведите расчет для каждого источника выбросов (см. п. [2.7\)](#page-10-0)

7. При необходимости сформируйте и распечатайте отчет о расчете выбросов.

8. Передайте рассчитанные величины выбросов в вызывающую программу (см. п.  $2.5.3)$ 

### <span id="page-5-0"></span>*2.5. Список предприятий (главное окно программы)*

В программе используется иерархическое представление данных об источниках загрязнения. На верхнем уровне находятся **предприятия**, обладающие уникальным *кодом*. Каждое предприятие может иметь любое количество **источников выброса**, характеризуемых *номерами площадки, цеха, источника и варианта*, а также *типом*.

Для того чтобы начать работу, пользователь должен либо ввести вручную необходимые предприятия, либо передать соответствующие данные из УПРЗА «Эколог», программ «ПДВ-Эколог» или «2-тп (воздух)». Следует учитывать, что при передаче данных о рассчитанных выбросах обратно в вызывающую программу нужное предприятие будет находиться по его *коду*, а нужный источник выброса – по *номеру цеха, участка и площадки* (а также *номеру варианта*, если он используется).

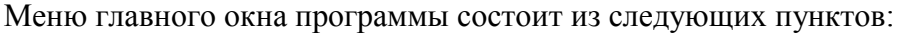

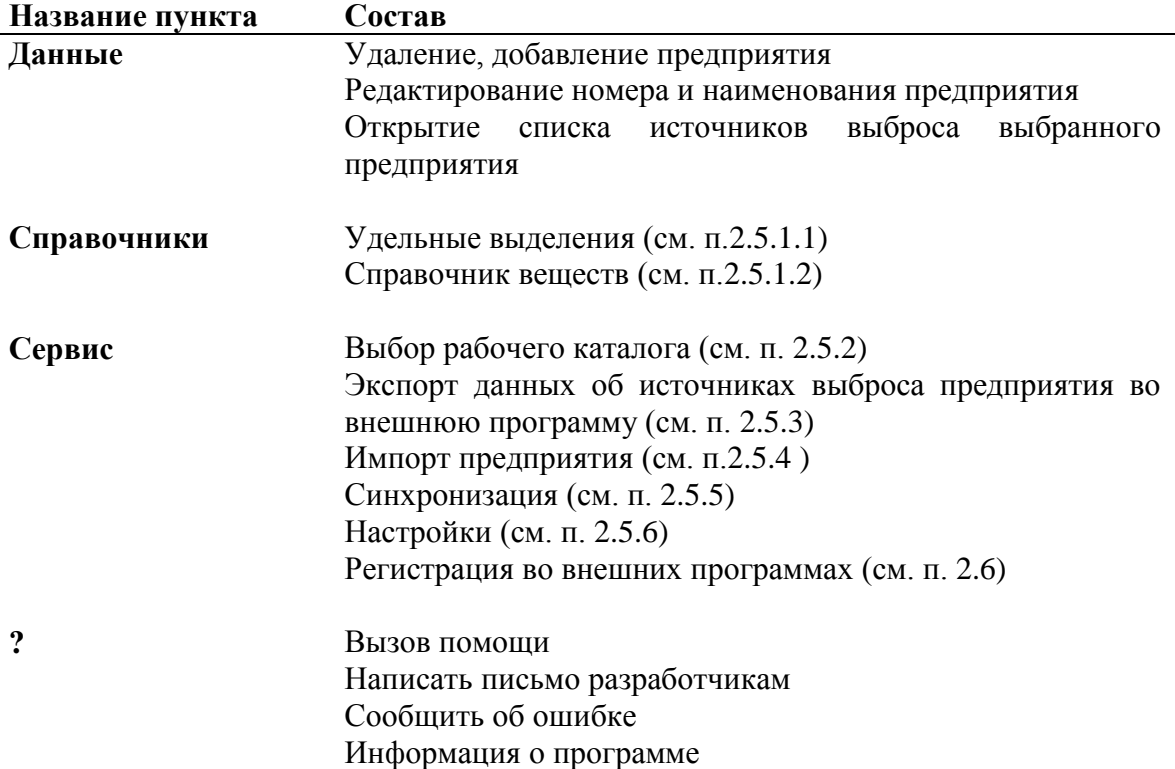

В окне «Список предприятий» доступны следующие функции:

- **добавить предприятие** клавиши F4 или «*Ins*», или нажать клавишу «стрелка вниз» на последней строке таблицы.
- **удалить предприятие** клавиши F8 или «*Ctrl-Del*». При этом будут удалены данные обо всех источниках.
- **Редактировать номер и наименование предприятия** клавиша *F3*.
- **список источников –** двойное нажатие левой кнопки мыши.
- **экспорт данных о предприятии** клавиша *F5*. Данные о предприятии, о его источниках выброса могут стать доступными для других программ комплекса с помощью этой функции.

Стандартные функции управления:

- **режим редактирования клетки таблицы** если начать вводить данные в клетку таблицы, то старые данные будут замещены (например, название предприятия), если же необходимо внести изменение в старые данные, то надо нажать клавишу «*F2*» и тогда можно с помощью клавиш «*стрелка влево*», «*стрелка вправо*», «*Del*» и «*Backspace*» редактировать данные.
- **запись внесенных изменений в базу данных** (при условии, что данные были только что отредактированы) – клавиша «*Enter*».
- **отмена внесенных изменений** клавиша «*Esc*».
- **перемещение по таблице**: клавишами *курсора* можно перемещаться на одну строку или клетку, клавишами «*Home*» и «*End*» можно перемещаться в начало или конец строки, клавишами «*Page Up*» и «*Page Down*» можно перемещаться на страницу вверх и на страницу вниз, клавишами «*Ctrl-Home*» и «*Ctrl-End*» можно перемещаться в начало и конец таблицы.
- внизу справа от таблицы есть **навигационная панель**, которая позволяет:
	- o переместиться в начало таблицы;
	- o переместиться на одну строку вверх;
	- o переместиться на одну строку вниз;
	- o переместиться в конец таблицы.

#### *2.5.1. Справочники*

Справочники программы содержат информацию, используемую при расчете.

В разделе «Справочники» содержится справочная информация, необходимая для работы программы. Как правило, справочники не требуют дополнительного пополнения, поэтому чаще всего можно начинать работу, не обращаясь к этому пункту. Однако иногда может потребоваться внести некоторые изменения в справочные данные, поэтому почти вся информация в справочных таблицах подлежит редактированию (при включении опции «Сервис» – «Настройки» – вкладка «Таблицы» - «Разрешить редактирование справочников»).

#### <span id="page-7-0"></span>*2.5.1.1. Удельные выделения*

Удельные выделения – в зависимости от группы технологических операций или видов оборудования, вызванной из главного меню приложения, в справочнике представлены технологические операции, виды оборудования, материалы и т.д. В списке предоставлены записи, связанные с выбранным пунктом в выпадающем списке, расположенным на верхней панели диалога. Из данного диалога с помощью пунктов меню или кнопок на контекстной панели инструментов доступны следующие справочники:

**Материалы или Виды оборудования** – в зависимости от группы технологических операций, вызванной из главного меню приложения. В списке представлены либо материалы, либо виды оборудования. В списке представлены записи, связанные с текущей выбранной технологической операцией. Из данного диалога с помощью пунктов меню или кнопок на контекстной панели инструментов доступны следующие справочники:

- **Технологические операции** – набор технологических операций, сгруппированных в соответствии с методикой.

- **Единицы измерения** – в данном диалоге можно задать единицы измерения удельных выделений по умолчанию для данной группы технологических операций или лабораторий (групп). Впоследствии при формировании набора загрязняющих веществ в столбце «Единицы измерения» по умолчанию будут выставляться указанные единицы измерения, которые затем можно изменить с помощью выпадающего списка.

- **Вещества** – для каждого материала или вида оборудования можно вызвать диалог со списком веществ и их удельных выделений. В данном диалоге предоставляется возможность формирования набора рассчитываемых загрязняющих веществ и определения величин удельных выделений.

Список веществ, который связан с материалов или видом оборудования из дистрибутивной поставки, может быть восстановлен из прилагаемой резервной базы данных с помощью кнопки на центральной панели диалога.

#### <span id="page-7-1"></span>*2.5.1.2. Справочник веществ*

Окно справочника веществ вызывается при помощи соответствующей команды меню «Справочники» в главном окне программы (см. п. [2.5\)](#page-5-0).

Справочник веществ содержит информацию о веществах, расчет выбросов которых осуществляется программой. Редактированию поддаются наименование вещества, тип, величина предельно-допустимой концентрации, класс опасности.

#### <span id="page-7-2"></span>*2.5.2. Окно выбора рабочего каталога*

Вводимые пользователем исходные данные и сохраненные результаты расчета размещаются программой на компьютере в специальном каталоге, называемом рабочим. По умолчанию рабочим каталогом является каталог, в который установлена программа (выбирается Вами во время установки программы на компьютер, по умолчанию – каталог C:\Program Files\Integral\RE14).

Для удобства Вашей работы Вы можете изменить установку рабочего каталога на любой другой, например, указать в качестве рабочего каталога каталог, находящийся на другом компьютере, соединенном с Вашим локальной сетью. Также Вы можете завести несколько рабочих каталогов и работать поочередно то с одним, то с другим.

Выбор или изменение рабочего каталога осуществляется в специальном окне, которое можно вызвать на экран при помощи команды «Выбор рабочего каталога» из меню «Сервис» в главном окне программы. Выбираемые Вами рабочие каталоги «запоминаются» программой в выпадающем списке. Настроить длину этого списка и очистить его можно в окне настройки программы (см. п. [2.5.6\)](#page-9-1).

Перенести данные о предприятии из другого рабочего каталога можно при помощи команды «Импорт предприятия» того же меню.

### <span id="page-8-0"></span>*2.5.3. Диалог экспорта*

Данное окно («Обмен данными») предназначено для передачи во внешнюю программу (УПРЗА «Эколог» или «ПДВ-Эколог») информации сразу обо всех источниках выброса предприятия (о передаче информации об одном источнике см. в п. [2.7\)](#page-10-0).

Если программа «Работа с полимерами» была вызвана Вами из внешней программы, то для передачи результатов расчета в вызывающую программу достаточно нажать на кнопку «Передать» в верхней части окна экспорта (рядом с полем «Каталог базы данных подключенного предприятия»).

Если программа «Работа с полимерами» была запущена Вами автономно, для данных передачи во внешнюю программу необходимо:

- 1. Выбрать, в какую программу Вы передаете данные о предприятии. Если Вы желаете осуществить передачу в УПРЗА «Эколог» или программу «ПДВ-Эколог», выберите, соответственно, УПРЗА «Эколог» или «ПДВ-Эколог».
- 2. Если Вы передаете данные УПРЗА «Эколог» или программу «ПДВ-Эколог», выберите, каталог данных программы и укажите номер предприятия. При передаче в другие программы укажите любой каталог для временного размещения файла с данными
- 3. Нажмите на кнопку «Передать» в средней части окна экспорта.
- 4. О порядке приема данных во внешней программе см. руководство пользователя или справочную систему соответствующей программы.

# <span id="page-8-1"></span>*2.5.4. Импорт предприятия*

Данное окно, вызываемое при помощи команды «Импорт предприятия» из меню «Сервис» в главном окне программы, позволяет скопировать в текущий рабочий каталог данные по тому или иному предприятию из другого рабочего каталога.

Импортируемый каталог, запрашиваемый программой в окне импорта, – это каталог вида:

<Номер предприятия>.r14

В случае если Вы укажете каталог, не содержащий данных о предприятии, программа выдаст соответствующее предупреждение.

#### <span id="page-9-0"></span>*2.5.5. Синхронизация*

Синхронизация – операция контроля и восстановления целостности программных баз данных. Корректность структуры данных может быть нарушена при различных аппаратных, программных сбоях, а также при неправильной эксплуатации программы. Нарушения структуры каталогов и файлов могут привести к различным программным конфликтам. В случае их возникновения предлагается воспользоваться данной процедурой, вызываемой при помощи команды «Синхронизация» из меню «Сервис» в главном окне программы.

### <span id="page-9-1"></span>*2.5.6. Настройки программы*

Окно настройки программы вызывается при помощи соответствующей команды меню «Сервис» в главном окне программы. Окно настройки программы состоит из следующих вкладок:

#### **Соотношения**

В данном разделе производится установка стандартных соотношений коэффициентов трансформации оксидов азота. При включении признака «Для вновь занесенных населенных пунктов разбивать NOx на составляющие в пропорции» производится учет трансформации оксидов азота с заданными коэффициентами. При отключении данного признака учет трансформации оксидов азота не производится. По умолчанию признак включен с коэффи- циентами NO2 – 80% и NO – 13%

#### **Точность**

В данном разделе определяется точность представления результатов с плавающей точкой.

Данные настройки влияют на:

− представление результатов в экранных формах и отчетах программы;

− данные, передаваемые во внешние программы (напр., УПРЗА «Эколог»). Значения по умолчанию – для максимально-разовых (г/с) выбросов – 7 знаков после запятой, для валовых (т/г) – 6 знаков.

#### Таблины

Разрешить редактирование справочников. Как правило, справочники не требуют дополнительного пополнения и обычно можно вести работу, не обращаясь к этому пункту. Однако может потребоваться модификация справочных данных, поэтому основной объем информации в справочных таблицах подлежит редактированию при включении данного пункта (по умолчанию отключен).

Показывать столбец «Вариант» для источников выбросов. В ней указывается номер варианта соответствующего данному источнику выброса в УПРЗА «Эколог». По умолчанию режим показа данной графы отключен.

#### Рабочий каталог

Здесь Вы можете установить, сколько рабочих каталогов программа «запомнит» в выпадающем списке в окне выбора рабочего каталога, а также очистить этот список.

#### Формулы

Определение параметров расчета для валовых выбросов.

#### <span id="page-10-1"></span> $2.6.$ **Регистрация**

Для того чтобы пользоваться возможностью вызова программы из других программ (УПРЗА «Эколог», «ПДВ-Эколог», «Инвентаризация», «2ТП-Воздух» («Экомастер») и других), использующих в своей работе результаты расчета программы «Работа с полимерами», необходимо предварительно зарегистрировать программу в списке внешних методик указанных программ. Регистрация производится автоматически при первом запуске программы. При необходимости ее можно повторить позже, воспользовавшись данной командой.

#### <span id="page-10-0"></span> $2.7.$ Источники выброса

Список источников выброса вызывается из главного окна программы (см. п. 2.5) двойным щелчком левой кнопки мыши на строке предприятия или командой «Источники» из меню «Данные».

В этом окне представлен список источников выброса для конкретного предприятия. Каждый источник характеризуется номером площадки, цеха, источника и варианта. Комбинация этих четырех номеров должна быть уникальной, в противном случае при вводе данных возникнет сообщение об ошибке пользователя. Для каждого источника выброса задается тип участка:

- производство по переработке пластмасс;

- производство деталей из полимерных композиционных материалов;

- участки герметизации изделий полимерными материалами.

В зависимости от типа участка набор исходных данных, требуемых для расчета, различается.

- В этом окне доступны следующие функции:
	- **добавить источник** клавиши *F4* или «*Ins*», или нажать клавишу «стрелка вниз» на последней строке таблицы.
	- **ввод данных** об источнике в таблицу осуществляется простым набором нужных данных с клавиатуры в поля таблицы. Перемещение на следующее поле – клавиша Tab, на предыдущее поле – клавиша Shift-Tab.
	- **копировать источник –** клавиша *F2*.
	- **удалить источник** клавиши *F8* или «*Ctrl-Del*».
	- **экспорт данных об источнике** клавиша «*F5*». Если данные об этом источнике были импортированы автоматически, то экспорт будет произведен в нужный файл без запроса пользователя. В противном случае, пользователь должен будет указать имя файла для экспорта. Следует учесть, что экспорт невозможен, если не был произведен расчет выброса.
	- **печать данных** клавиша «*Ctrl-F5»*. Вывод отчета на принтер или в файл с предварительным просмотром отчета на экране.
	- **просмотр результатов расчета** клавиша «*F6»*.
	- **переход к источникам выделений**  двойное нажатие левой кнопкой мыши (от типа источника выброса будет зависеть тип источника выделения).

Стандартные функции управления:

- **режим редактирования клетки таблицы** если начать вводить данные в клетку таблицы, то старые данные будут замещены (например, название предприятия), если же необходимо внести изменение в старые данные, то надо нажать клавишу «*F2*» и тогда можно с помощью клавиш «*стрелка влево*», «*стрелка вправо*», «*Del*» и «*Backspace*» редактировать данные.
- **запись внесенных изменений в базу данных** (при условии, что данные были только что отредактированы) – клавиша «*Enter*».
- **отмена внесенных изменений** клавиша «*Esc*».
- **перемещение по таблице**: клавишами *курсора* можно перемещаться на одну строку или клетку, клавишами «*Home*» и «*End*» можно перемещаться в начало или конец строки, клавишами «*Page Up*» и «*Page Down*» можно перемещаться на страницу вверх и на страницу вниз, клавишами «*Ctrl-Home*» и «*Ctrl-End*» можно перемещаться в начало и конец таблицы.
- можно вызвать **всплывающее меню**, нажав правую кнопку мыши. Это меню дублирует все функции.
- справа от таблицы есть **навигационная панель**, которая позволяет:
	- o переместиться в начало таблицы;
	- o переместиться на одну строку вверх;
	- o переместиться на одну строку вниз;
	- o переместиться в конец таблицы.

### <span id="page-12-0"></span>*2.8. Источники выделения, расчет выбросов*

Список источников выделения вызывается из списка источников выброса (см. п. [2.7\)](#page-10-0) двойным щелчком левой кнопки мыши на строке источника выброса или командой «источники» из меню «Данные».

Источники выделения дают пользователю возможность рассчитывать сложные источники выброса. Например, через трубу или вентилятор (источник выброса) могут поступать в атмосферу загрязняющие вещества, образующиеся в результате проведения разных операций или в результате работы двух или большего количества агрегатов (источников выделения). Другой вариант использования источников выделения – работа одного и того же источника выделения в разных режимах. В этом случае в программу заносятся два условных источника выделения, соответствующие двум режимам работы. В самом простом случае источник выброса содержит один источник выделения.

Сформировав список источников выделения, Вы можете перейти к окну занесения данных об источнике (двойной щелчок левой кнопки мыши на источнике или команда «Расчет» из меню «Данные»).

Если некоторые операции выполняются одновременно, отметьте их «звездочками» в графе «Синхр» (для включения или выключения этого режима используйте двойной щелчок левой кнопки мыши в указанной графе). Максимально-разовый выброс источника выбросов определяется программой как максимум из следующих значений:

1. Сумма выделений, образующихся при операциях, выполняемых синхронно.

2. Выделения, образующиеся при остальных операциях.

С помощью аналогичного инструментария предоставляется возможность использования различных функций:

<F2> - копирование источника выделений.

<Ctrl+F5> - формирование отчета об источнике выделений.

<F6> - переход к окну результатов расчета.

При выборе того или иного типа источника выброса, будут доступны источники выделения соответствующие данному источнику выброса, сгруппированные в соответствии с разделами методики.

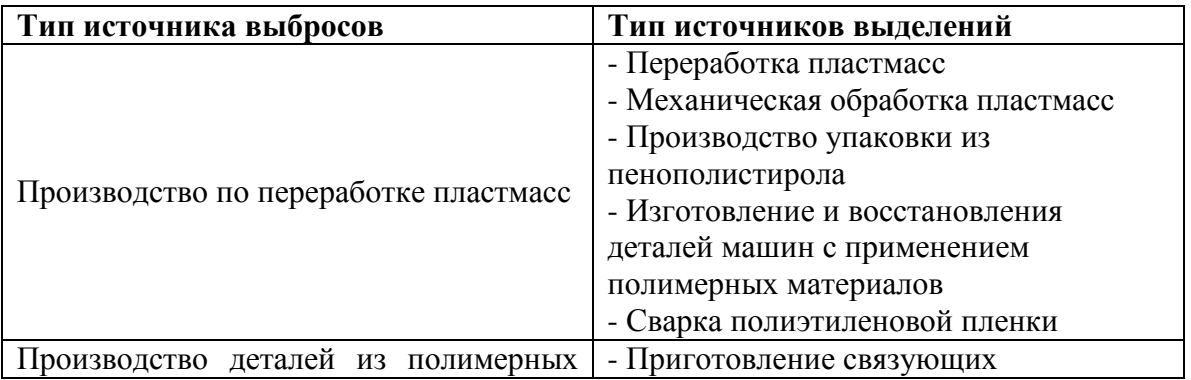

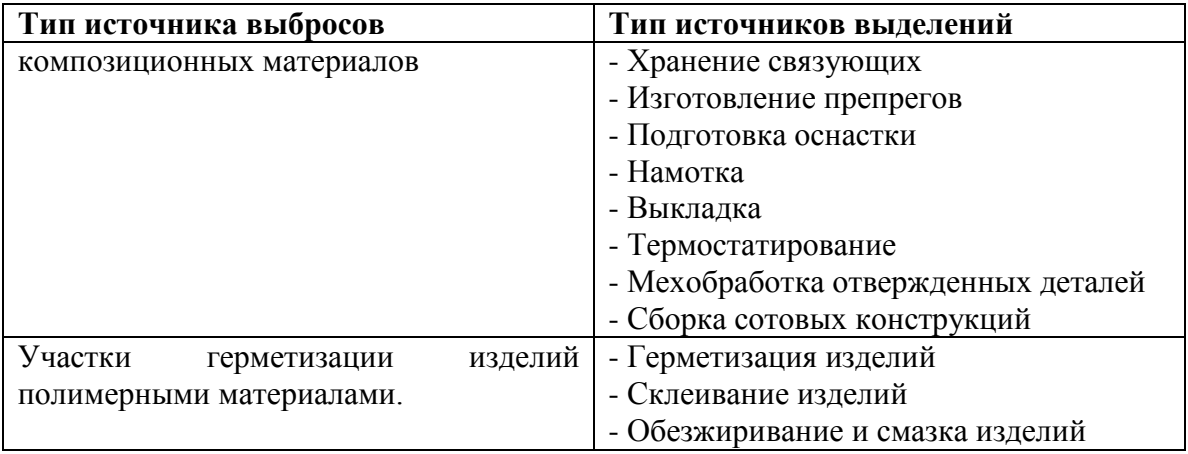

После выбора типа источника выделения, вводятся исходные данные в расчетную форму.

Окно расчетной формы предназначено для проведения расчета по источнику выделений. При некорректном вводе значений исходных данных расчет произведен не будет или будет выдано сообщение об ошибке. Исходные данные для расчета по каждому источнику выделений сохраняются в базе данных, расчет же производится либо непосредственно из расчетной формы, либо в тех случаях ,когда необходимо произвести перерасчет, например, при формировании отчетов вне расчетных форм, экспорте информации и т.д.

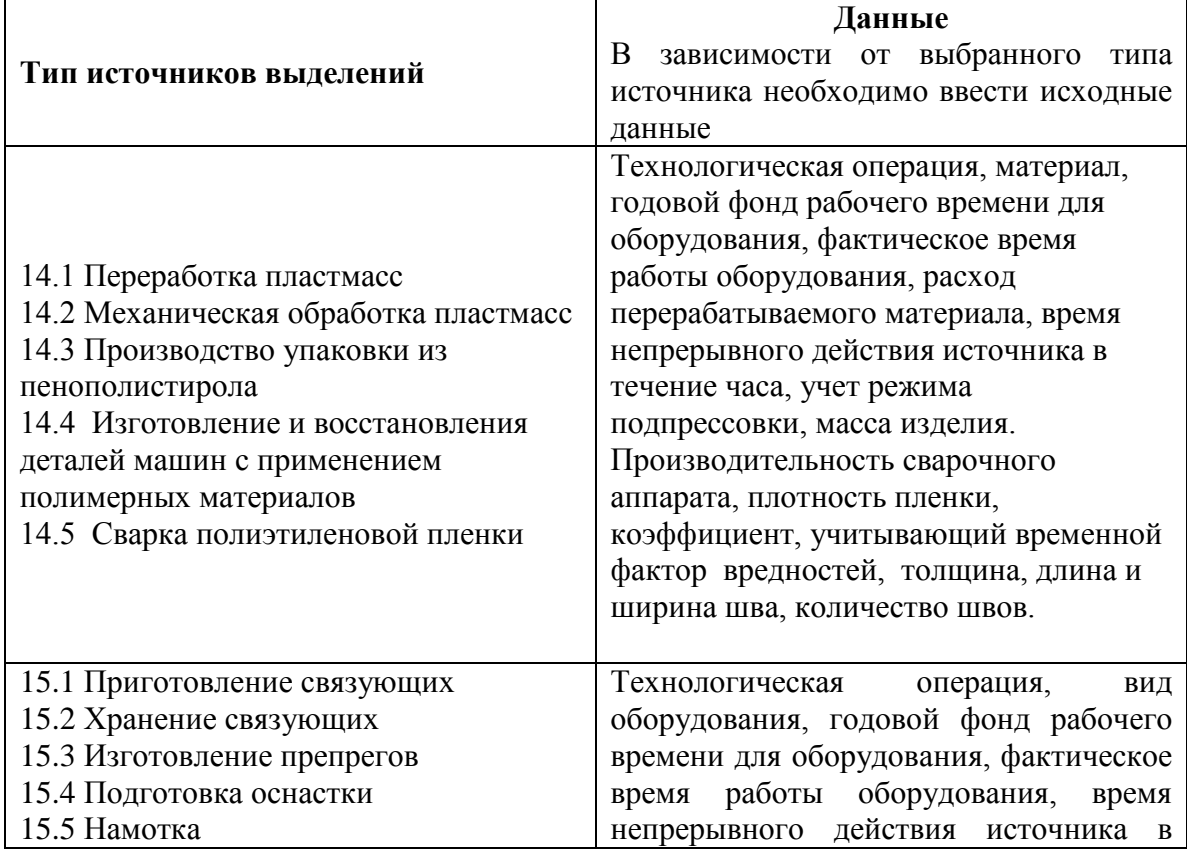

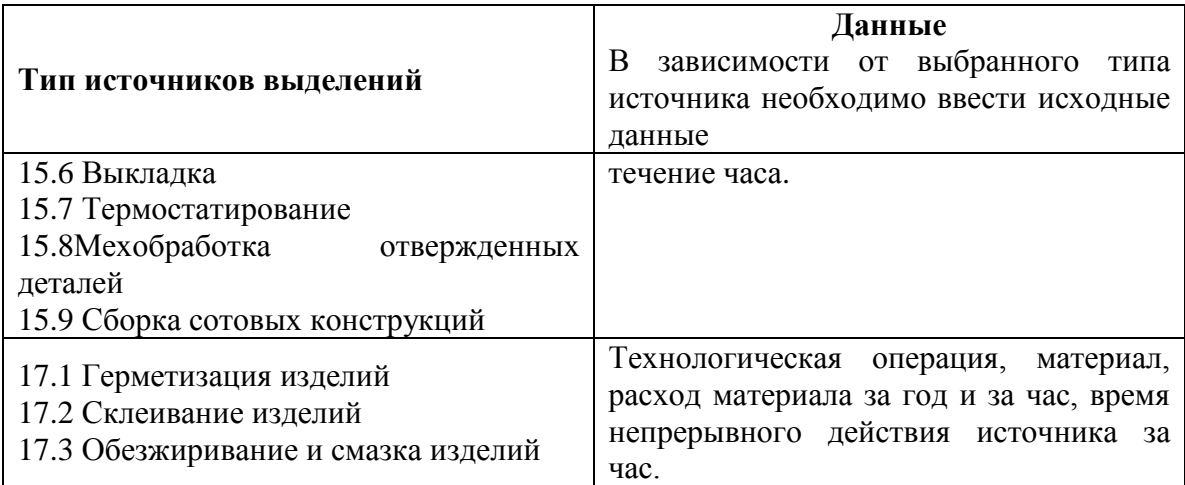

Занеся данные и проведя расчет (кнопка «Расчет» или кнопка *F6*), пользователь имеет возможность сформировать отчет (кнопка «Отчет», либо через меню «Сервис», либо Ctrl+F5).

В поле «Результаты расчета» находятся результаты расчета выброса для данного источника.

# 3. Возможные проблемы и пути их решения

Мы постарались сделать все возможное для того, чтобы сделать нашу программу универсальной и избавить Вас от необходимости производить какиелибо настройки компьютера или операционной системы. Однако иногда, когда программа по тем или иным причинам не может выполнить необходимые действия самостоятельно, Вам могут пригодиться приведенные в этом разделе рекомендации. Обратите внимание на то, что все указанные ниже действия следует производить с правами доступа системного администратора.

#### При запуске программы выдается сообщение об ошибке вида «Не найден электронный ключ» или «Неверный электронный ключ».

В этом случае необходимо проделать следующее:

- $1.$ Убедитесь, что к компьютеру подсоединен электронный ключ, причем именно тот, для которого изготовлена запускаемая Вами программа.
- $2.$ Убедитесь в надежности контакта ключа с разъемом компьютера.
- 3. Убедитесь, что во время установки ключа Вы следовали приложенной к нему инструкции, в том числе установили драйвер электронного ключа, находящийся в каталоге Drivers на компакт-диске с программами серии «Эколог».
- 4. Найдите на компакт-диске с программами серии «Эколог» утилиту поиска ключа CHKNSKW.EXE и утилиты диагностики GRDDIAG.EXE и KEYDIAG.EXE и выполните проверку Вашего ключа. Для этого:
	- Запустите CHKNSKW.EXE
	- Сообщите нам результат работы утилиты, желательно в виде изображения
	- Запустите GRDDIAG.EXE
	- $\overline{\phantom{0}}$ Сохраните и направьте нам по электронной почте файл вида "Grddiag Report [Date/Time].txt", созданный в результате работы утилиты.
	- Запустите KEYDIAG.EXE
	- $\frac{1}{2}$ Направьте нам по электронной почте файл keys.xml, который будет создан утилитой в корневом каталоге диска С:

#### $\boldsymbol{\Pi}$ pu ошибках  $\boldsymbol{a}$ запуске программы выдаются сообшения  $\boldsymbol{00}$ «EDBEngineError» или «Ошибка инициализации Borland Database Engine».

Это означает, что установка программы прошла не полностью или некорректно.

Для решения возникшей проблемы рекомендуем следующий порядок лействий:

- 1. Найдите в системном реестре ветвь HKEY\_LOCAL\_MACHINE\Software\Borland\Database Engine.
- 2. Удалите эту ветвь из реестра.
- 3. Установите полную версию системы управления базами данных Borland Database Engine (BDE) из каталога BDE5 на компакт-диске с программами серии «Эколог».
- 4. В случае неудачи снова найдите в системном реестре указанную ветвь, запишите ее в файл и направьте его нам по электронной почте.

#### *При вводе данных в программу буквы кириллицы заменяются значками «#».*

Эта проблема связана с некорректными настройками используемой в наших программах системой управления базами данных Borland Database Engine (BDE) в момент создания предприятия. Для решения проблемы предлагаем тот же порядок действий, что описан выше. Изменения затронут только предприятия, созданные после выполнения этих действий.

В заключение мы еще раз хотели бы подчеркнуть, что Вы всегда можете рассчитывать на нашу поддержку во всех аспектах работы с программой. Если Вы столкнулись с проблемой, не описанной в настоящем Руководстве, просим Вас обратиться к нам по указанным ниже координатам либо воспользоваться командой «Сообщить об ошибке» из меню «?» в главном окне программы (см. п. [2.5\)](#page-5-0).

#### **Фирма «Интеграл»**

Тел. (812) 740-11-00 (многоканальный) Факс (812) 717-70-01 Для писем: 191036, Санкт-Петербург, ул. 4 Советская, 15 Б.

> E-mail: eco@integral.ru Адрес в интернете: http://www.integral.ru